#### **Purpose**

This document describes how to monitor websites effectively with Nagios XI. There are three different wizards to help you monitor the health of websites and to be notified when unexpected changes occur on the website or processes are not working as expected.

- Website Wizard is used to monitor the steady-state aspects of a website
- Website URL wizard is very similar and allows you to monitor the status and content of a specific URL
- Web Transaction Wizard monitors transactions and other interactive activities on your website

If you are monitoring websites with Nagios XI 2024, see [Monitoring Websites 2024.](https://assets.nagios.com/downloads/nagiosxi/docs/Monitoring-Websites-2024.pdf)

#### **Considerations**

When monitoring websites, it is often recommended to check the operational status of several key metrics, including:

- HTTP response validity and load time
- DNS resolution and IP address match
- Website content
- SSL certificates
- Web transaction success and run time

Your monitoring needs will vary depending on the complexity of your website, its purpose, and its intended end-user.

www.nagios.com Page 1 of 16

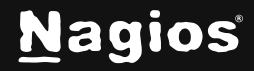

### **Running A Wizard**

To begin using one of the wizards, navigate via the top menu bar to **Configure > Run a configuration wizard** and select the required wizard from the list. In the following screenshot you can see how the search field allows you to quickly find a wizard.

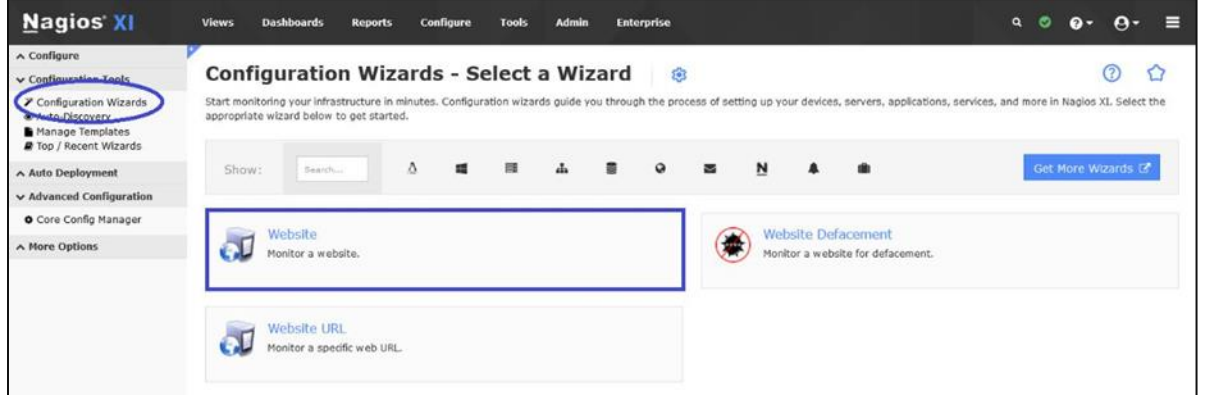

#### **The Website Wizard**

This is the wizard you will use for most types of sites, where you are checking common server/site metrics. The best way to understand its capabilities is to see them, so a walkthrough of using this wizard follows.

Select the **Website wizard** from the list of wizards.

On **Step 1** enter the URL to your website. This can be either the front page of the domain or any subpage. The latter will only have a purpose of checking of existence of that page and content monitoring on it.

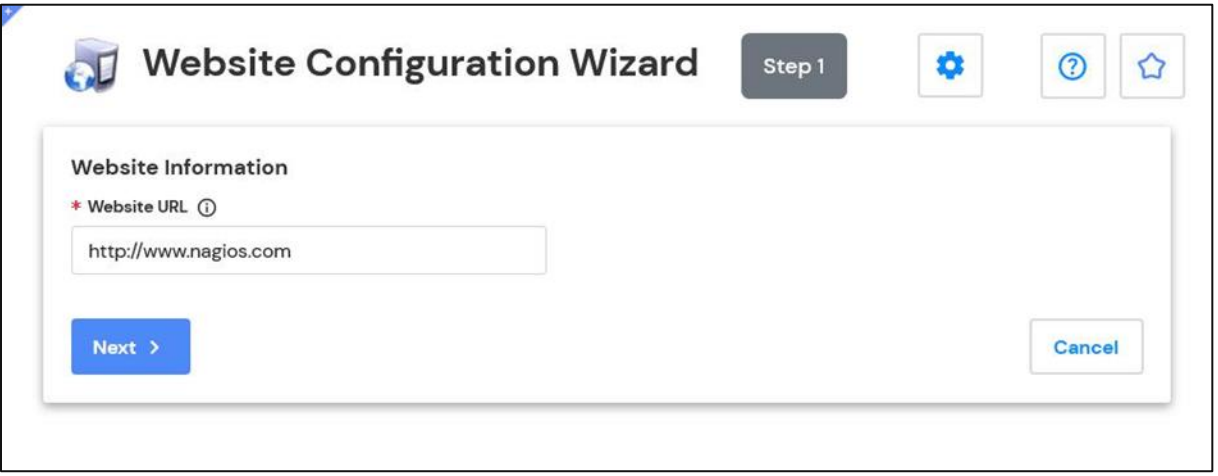

www.nagios.com Page 2 of 16

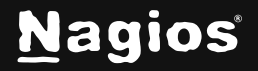

Click **Next** once you've entered the URL.

**Step 2** is where you define the monitoring options. Here you can define which services you want to add for this site, including whether:

- To use SSL (HTTPS) and what port to use
- What to do if a redirect response is received, in this example follow was chosen
- Credentials if required
- Test responds with a valid HTTP response
- The option of a ping check  $\cdot$  DNS resolution check
- The DNS response matches the IP address that was resolved when you ran the wizard
- A particular string is found on the page (either a literal string 192.168.172.18 or as a regular expression (^192\.168)| (^10\.)|(^172\.1[6-9])|(^172\.2[0-9])| (^172\.3[0-1]))
- The SSL certificate's expiry date is sufficiently far away

The **Use SSL** option and **SSL Certificate** check will only be available if the URL you gave in **Step 2** begin with https.

www.nagios.com **Page 3 of 16** 

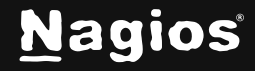

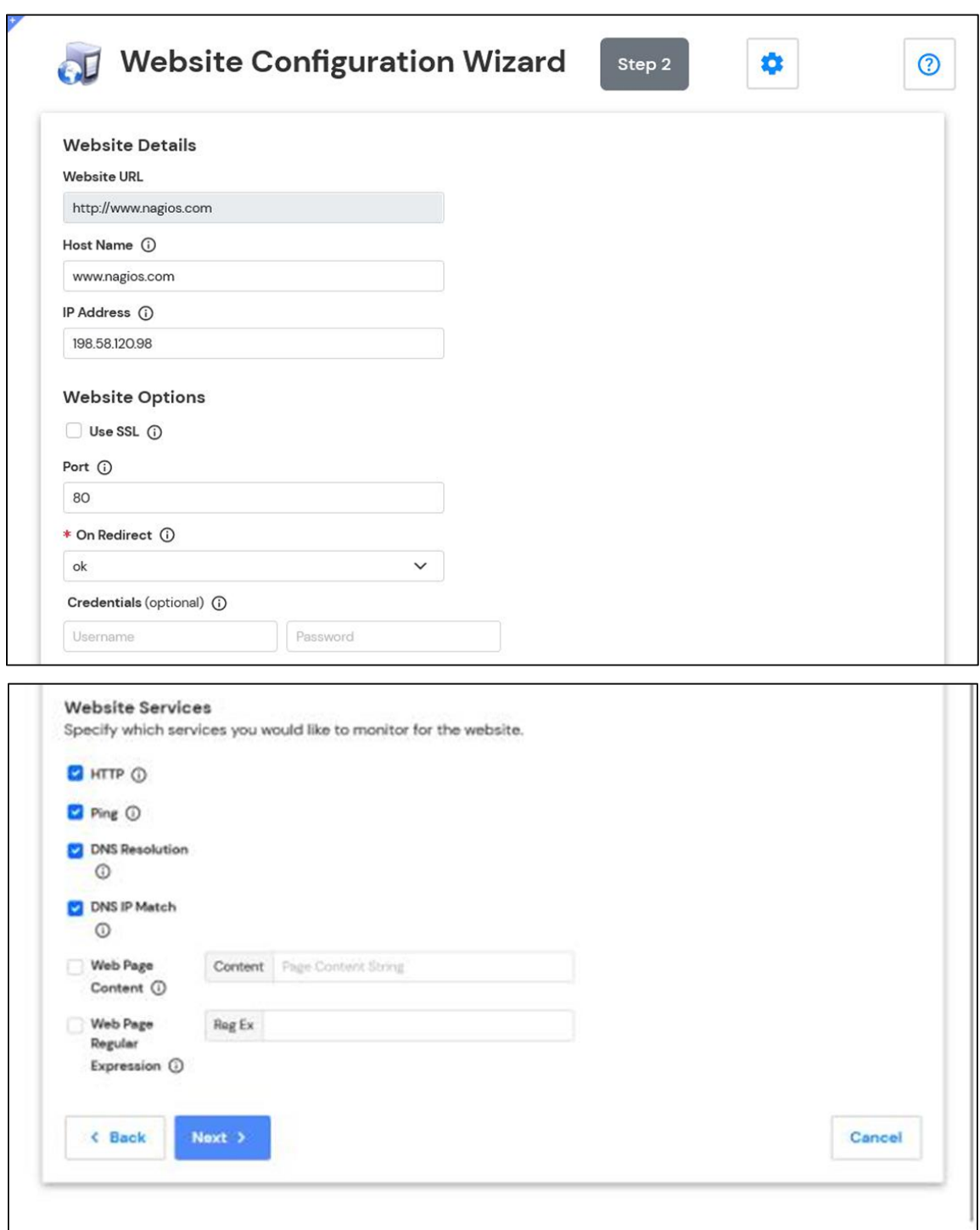

www.nagios.com Page 4 of 16

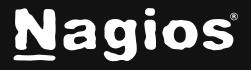

Copyright © 2025 Nagios Enterprises, LLC. All rights reserved. Trademarks are the property of their respective owner.

Once you've finished making your selections click **Next** and then complete the wizard by choosing the required options in **Step 3 – Step 5**.

To finish up, click on **Finish** in the final step of the wizard. This will create new hosts and services and begin monitoring. Once the wizard applies the configuration, click the **View status details for your website** link to see the new host and services that were created.

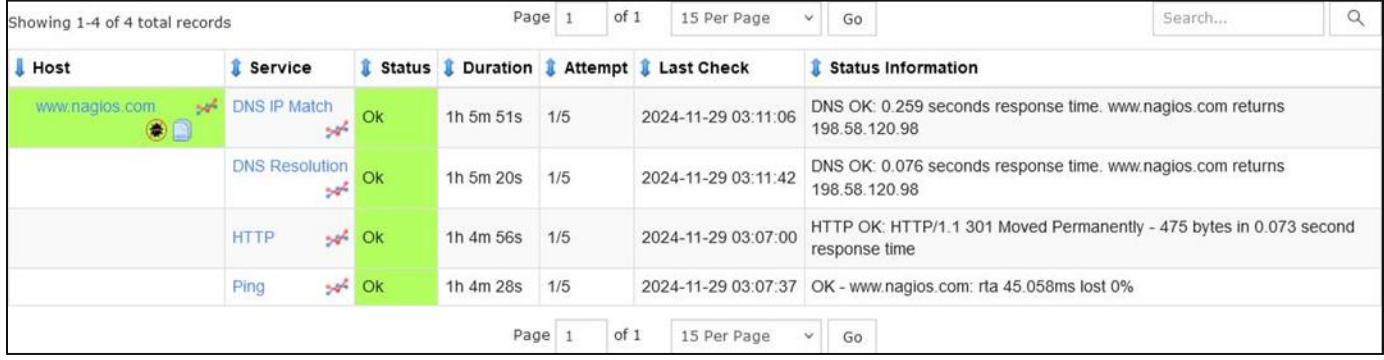

www.nagios.com Page 5 of 16

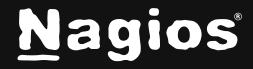

#### **The Website URL Wizard**

The **Website URL** wizard is very similar to the **Website** wizard. Select the **Website URL** wizard from the list of wizards.

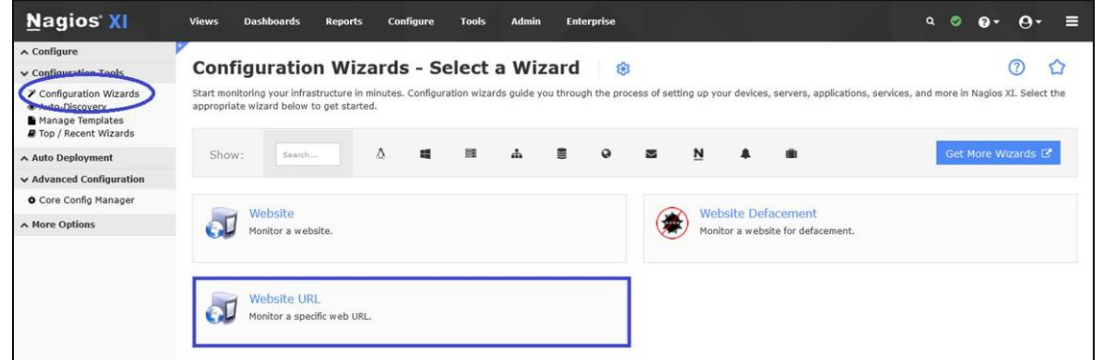

On **Step 1** enter the URL to your website.

Click **Next** once you've entered the URL.

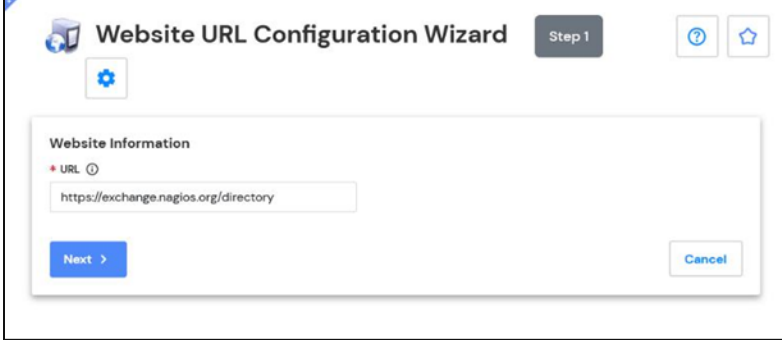

www.nagios.com Page 6 of 16

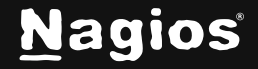

**Step 2** is where you define the monitoring options. Here you can define which services you want to add for this site:

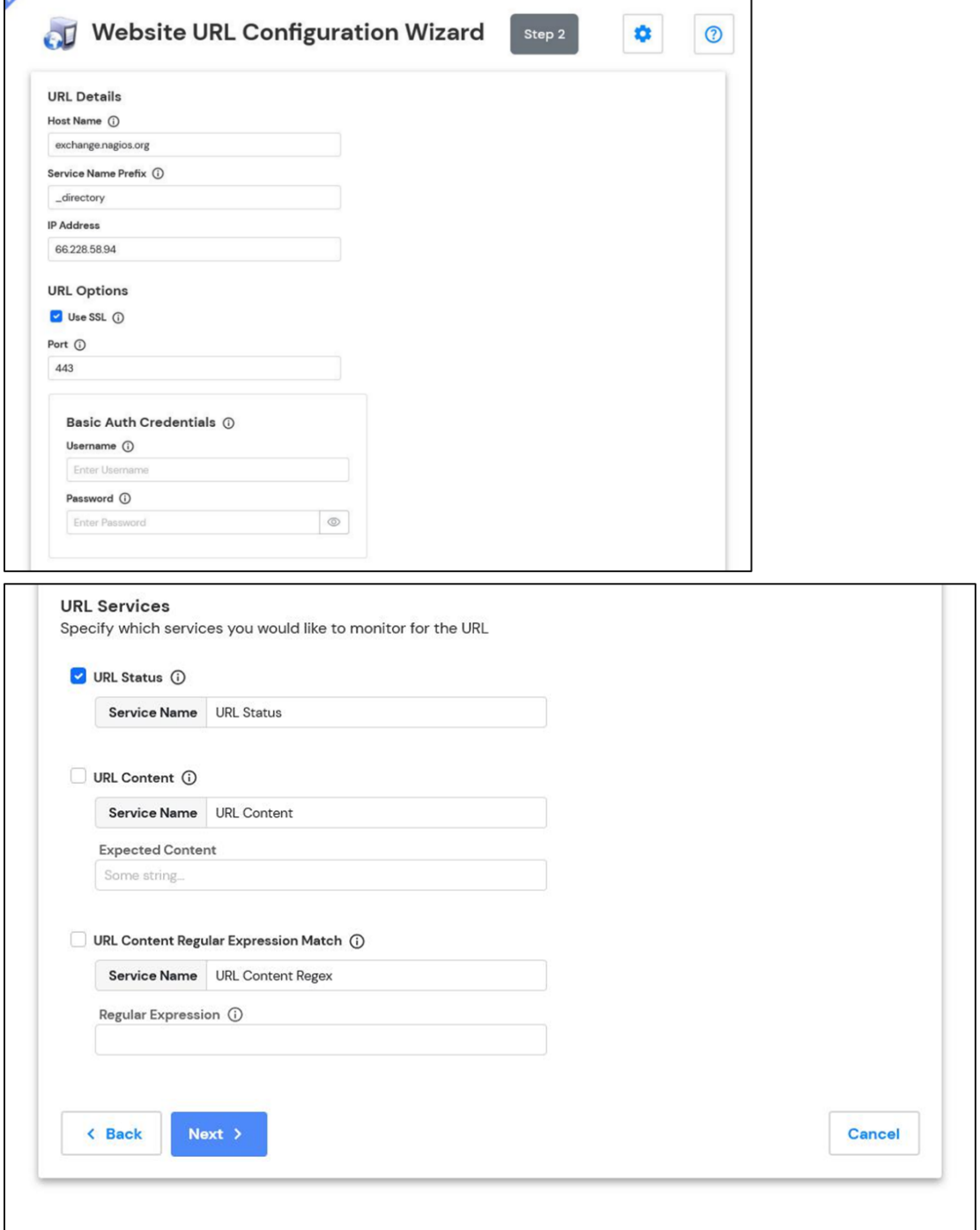

www.nagios.com Page 7 of 16

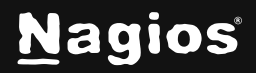

Copyright © 2025 Nagios Enterprises, LLC. All rights reserved. Trademarks are the property of their respective owner.

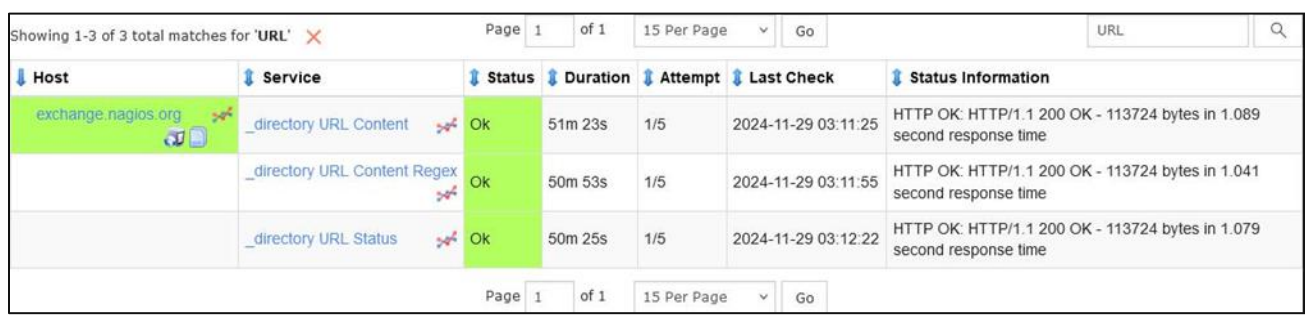

- Service Name Prefix
- To use SSL (HTTPS) and what port to use
- Credentials if required
- A URL Status service
- A particular string is found in the content of the page
- A particular string is found in the content of the page using a regular expression

Once you've finished making your selections click **Next** and then complete the wizard by choosing the required options in **Step 3 – Step 5**.

To finish up, click on **Finish** in the final step of the wizard. This will create new hosts and services and begin monitoring. Once the wizard applies the configuration, click the **View status details** for your website link to see the new host and services that were created.

#### **The Web Transaction Wizard**

A more complex use case of website monitoring would be if you expect the content to be dynamic with user input and actions and want to test that those actions complete as expected. For instance, you might test that a search box works (and what results are returned), whether the purchase and checkout process of your web store is behaving properly, or that a user can log in successfully. The **Web Transaction** wizard can be used for these types of checks. Additionally, it allows for checking all three of those in succession, and other multistep procedures where each stage may be dependent on the previous one.

This wizard relies on a tool called **WebInject**, which handles the transition logic between stages of the transaction. Therefore, you will need to understand how to write the configuration XML in the WebInject syntax to configure these kinds of checks. Some examples are given below. See the [WebInject manual](https://support.nagios.com/kb/article/webinject-instructions-897.html) for more information.

www.nagios.com Page 8 of 16

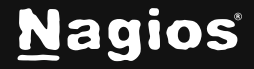

Note that certain special characters need to be escaped. For instance, the < should be replaced with \x3C so as not to interfere with the XML. Within POST data URL escapes are used, so for instance @ becomes %40.

Providing an example of such a process can get complicated somewhat quickly. Here is a simple example of searching the Nagios Exchange for "box293". The search results will come back with the word "box293" in the result to look for this. If for some reason "box293" was not present on the web page the service would go into a critical state.

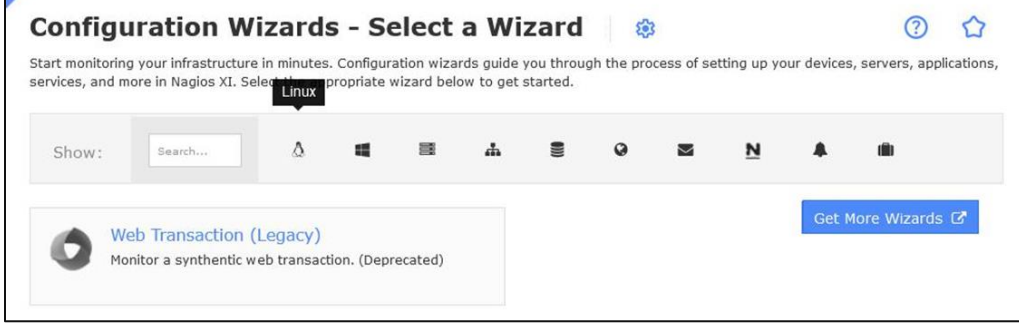

Select the **Website Transaction** wizard from the list of wizards.

On **Step 1** enter the **Transaction Name** you want to assign to this WebInject test. You will also need to provide the **Primary URL** for this website. Click **Next**.

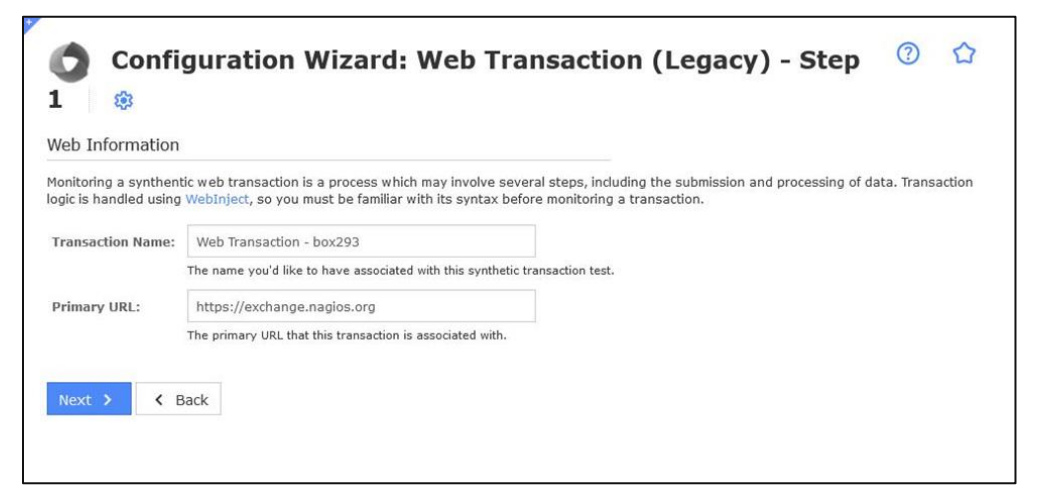

On **Step 2** you will need to make sure the **Host Name** and **IP Address** fields are correctly populated.

You will then need to provide the **Test Case Data** that will be used for this transaction. The text field will already be populated with the first **case** of **id 1**.

www.nagios.com Page 9 of 16

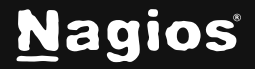

In the screenshot below you can see an additional case of **id 2** has been added.

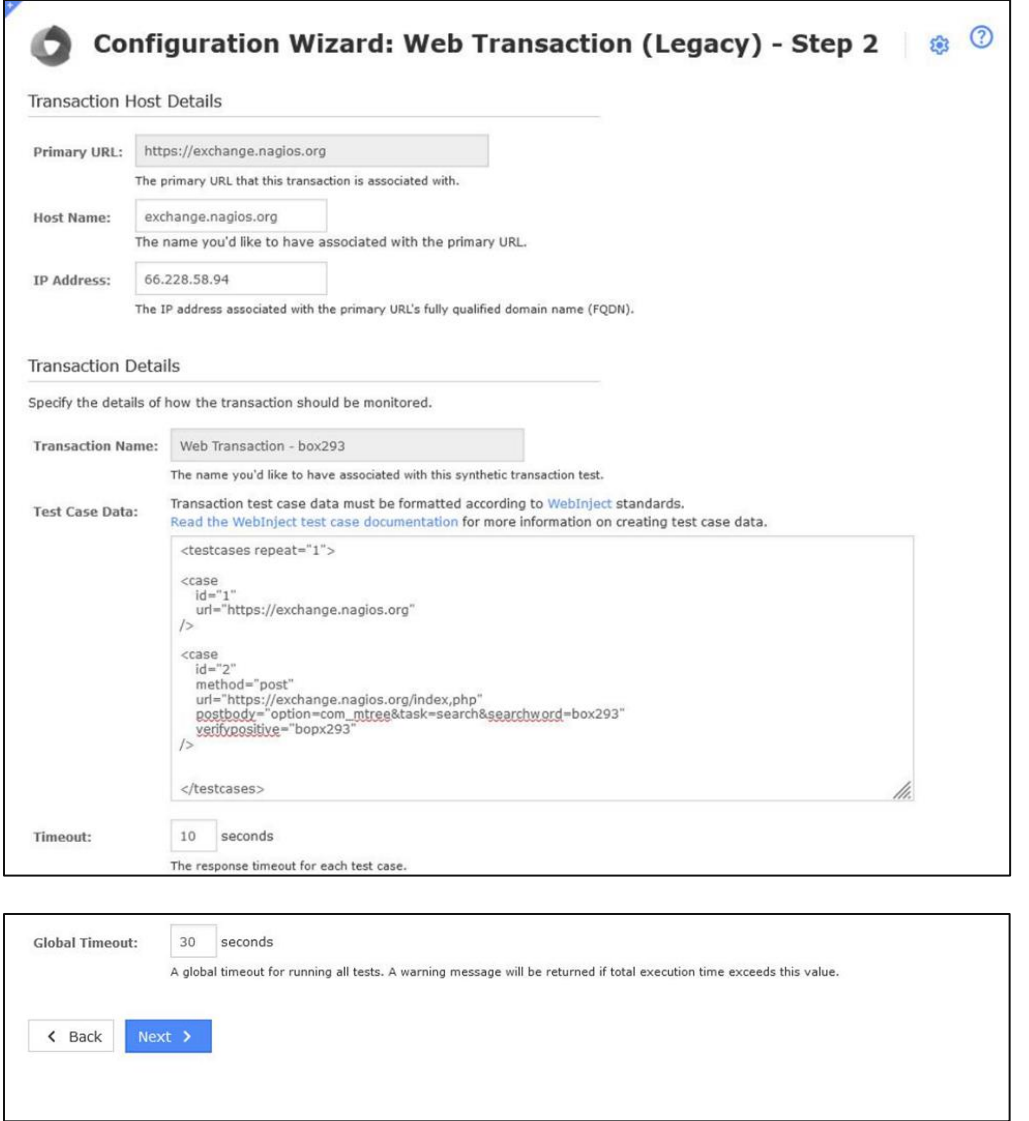

The full text is included on the following page.

The magic being performed here is: url = This is the URL that is being used for this test case.

- **postbody** = These are the fields / commands that are posted to the url. This varies depending on your actual website. In this example it is searching for the word box293.
- **verifypositive** = This is what needs to exist in the data returned, in this example the word box293 must exist for this case to be completed successfully.

www.nagios.com **Page 10 of 16** 

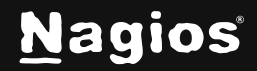

You can also specify the timeout periods that apply.

Once you've finished making your selections click **Next** and then complete the wizard by choosing the required options in **Step 3 – Step 5**. To finish up, click on **Finish** in the final step of the wizard. This will create new hosts and services and begin monitoring.

Once the wizard applies the configuration, click the **View status details** for the **Nagios Exchange** link to see the new host and services that were created.

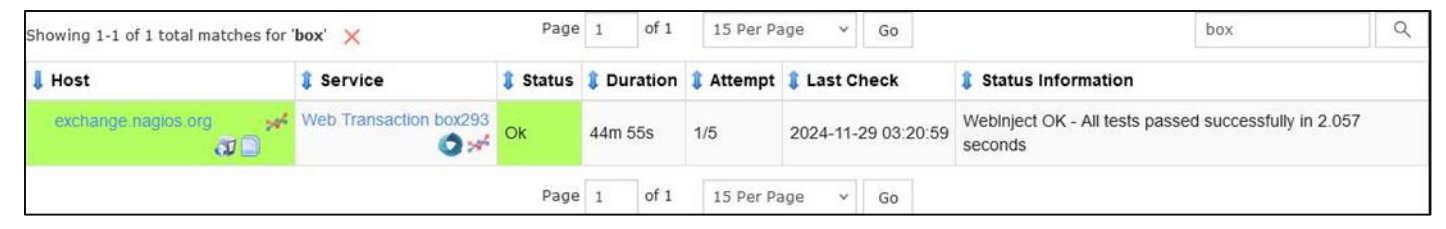

Here is the test case data shown on **step 2** of the wizard.

```
<testcases repeat="1">
<case
id="1"url="https://exchange.nagios.org/"
/<case
id="2"
method="post"
url="https://exchange.nagios.org/index.php"
postbody="option=com_mtree&task=search&searchword=box293"
verifypositive="box293"
/</testcases>
```
www.nagios.com **Page 11 of 16** 

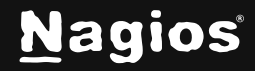

#### **Troubleshooting WebInject Transactions**

If for some reason the transaction did not work correctly, you will need to go and adjust the test case data in the configuration file that was created by the wizard. You may also want to run the transaction at the command line to see exactly what is happening. All transaction configuration files are in the following directory on the Nagios XI server:

/usr/local/nagiosxi/etc/components/webinject/

In the wizard that was just run, two files were created:

```
exchange_nagios_org__Nagios_Exchange_Search___box293_config.xml 
exchange_nagios_org__Nagios_Exchange_Search___box293_testdata.xml
```
The file that ends in *\_testdata.xml* is what contains the test case data, it's exactly as you pasted it into the configuration wizard. The file that ends in *\_config.xml* is what tells WebInject how to run the test data.

To demonstrate that the test case data is working, change the postbody  $=$  line to search for the word "box294", which should return a critical result as there is nothing on the Nagios Exchange contaminating the word "box294".

Once this change is made, run the test from the command line using the following commands:

```
cd /usr/local/nagiosxi/etc/components/webinject/ ./webinject.pl -c 
exchange_nagios_org__Nagios_Exchange_Search___box293_config.xml
```
You should receive the following output:

WebInject CRITICAL - Test case number 2 failed |time=10.126;30;;0

If you wanted more verbose output, you need to edit the \_config. xml file and change the reporttype to standard:

<reporttype>standard</reporttype>

Now when you run the command above the output will be something like:

Starting WebInject Engine...

-------------------------------------------------------

```
Test: exchange_nagios_org__Nagios_Exchange_Search___box293_testdata.xml – 1
Passed HTTP Response Code Verification (not in error range)
```
www.nagios.com Page 12 of 16

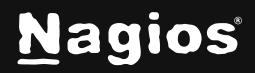

TEST CASE PASSED Response Time = 3.482 sec ------------------------------------------------------- Test: exchange\_nagios\_org\_\_Nagios\_Exchange\_Search\_\_\_box293\_testdata.xml – 2 Verify : "box293" Failed Positive Verification Passed HTTP Response Code Verification (not in error range) TEST CASE FAILED Response Time = 3.337 sec ------------------------------------------------------- Start Time: Thu Dec 8 17:09:14 2016 Total Run Time: 6.862 seconds Test Cases Run: 2 Test Cases Passed: 1 Test Cases Failed: 1 Verifications Passed: 2 Verifications Failed: 1

When you've finished troubleshooting don't forget to change the reporttype back to nagios:

```
<reporttype>nagios</reporttype>
```
www.nagios.com **Page 13 of 16** 

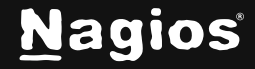

### **Example: Using An Online Store**

This example provides a more comprehensive demonstration of how WebInject could be used online store and put an item in a shopping cart via the O'Reilly Media's web site. It's worth noting that this example was created some time in the past and may not actually work now because the website may have been updated by now, however the concept is still the same and worth retaining in the documentation.

- **Step 1** confirms that the login page loads
- **Step 2** provides your authentication credentials and then checks that they were accepted, and follows the redirect to the members page in **Step 3**
- **Step 4** checks the price on "Nagios, Second Edition (by Wolfgang Barth)"
- **Step 5** adds it to your shopping cart
- **Step 6** confirming it remains in your cart properly after that and appears to be in stock
- Finally, the **last two steps** log you out and check that the home page loads

By carefully crafting the different steps and plenty of sufficiently specific verifypositive and verifynegative parameters, a great deal of information can be confirmed through this single Nagios service.

```
<testcases repeat="1">
<testvar varname="USER">1rc94d+86yw3m9jrqj18@sharklasers.com</testvar>
<testvar varname="PASS">holden123</testvar>
<case
id="1"description1="Login page"
url="https://members.oreilly.com/account/login"
parseresponse='_authentication_token" type="hidden" value="|"|escape'
verifypositive="Sign in"
/<case
id="2"description1="Sign in"
url="https://members.oreilly.com/account/login"
method="post"
postbody="email=${USER}&password=${PASS}&_authentication_token={PARSEDRESULT}"
verifypositive="https://members.oreilly.com/account/benefits"
parseresponse="found at |;"
```
www.nagios.com Page 14 of 16

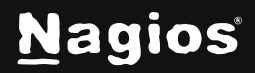

```
/<case
id="3"description1="Members page"
url="{PARSEDRESULT}"
verifypositive="view or edit your account information"
/<case
id="4"description1="Book price"
url="http://oreilly.com/catalog/9781593271794/"
verifypositive="59.95"
/<case
id="5"description1="Book added to cart"
url="https://epoch.oreilly.com/shop/cart.orm?prod=9781593271794.BOOK"
verifypositive="Nagios, 2Ed"
/<case
id="6"description1="Book still in cart"
url="https://epoch.oreilly.com/shop/cart.orm"
verifypositive="Nagios, 2Ed"
verifynegative="Backorder"
/<case
id="7"description1="Logout"
url="https://members.oreilly.com/account/logout"
verifypositive="http://oreilly.com/"
parseresponse="found at |;"
/<case
id="8"description1="Main page"
url="{PARSEDRESULT}"
verifypositive="News & amp; Commentary"
```
www.nagios.com Page 15 of 16

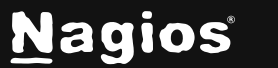

 $/$ </testcases>

### **Finishing Up**

This completes the documentation on how to monitor websites effectively with Nagios XI. If you have additional questions or other support-related questions, please visit us at our Nagios Support Forum, Nagios Knowledge Base, or Nagios Library:

[Visit Nagios Support Forum](https://support.nagios.com/forum/) [Visit Nagios Knowledge Base](https://support.nagios.com/kb/) [Visit Nagios Library](https://library.nagios.com/)

www.nagios.com **Page 16 of 16** 

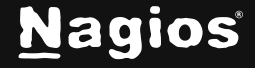

Copyright © 2025 Nagios Enterprises, LLC. All rights reserved. Trademarks are the property of their respective owner.